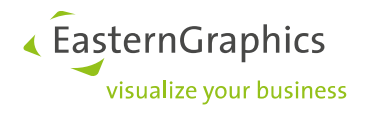

# **EasternGraphics LicenseClient 1.1.8 User Manual**

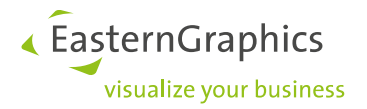

### **1 Introduction**

### **1.1 System requirements**

Internet connection (Port 443)

Windows account with administrator rights

Microsoft .NET Framework 4.5

Windows 11 | Windows 10 | Windows Server 2012, 2016, 2019, 2022

### **1.2 Supported applications**

EGR-LicenseClient supports the following applications:

pCon.basket

pCon.xcad

pCon.update DataClient

pCon.update DataPool

EGR-LocalTestBox

**PLEASE NOTE:** We provide a separate license activation process for pCon.planner PRO.

### **1.3 Performance characteristics**

EGR-LicenseClient provides a fast, simple way of automatically activating and installing licenses. All you need is an Internet connection and a license key, which can be obtained from your distributor.

### **1.4 Installation assistant**

You can download the software package from the following link:

#### [https://downloads.pcon-solutions.com/licenses/EGR-LC/EGR-LicenseClient\\_setup.exe](https://downloads.pcon-solutions.com/licenses/EGR-LC/EGR-LicenseClient_setup.exe)

Launch setup.exe and follow the instructions. The assistant will guide you through the setup process.

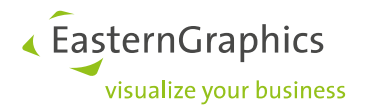

## **2 Working with EGR-LicenseClient**

### **2.1 Store contact data**

The first time you launch EGR-LicenseClient, you will be prompted to enter your contact information.

- 1. Click *Next* to enter your contact data.
- 2. Enter your contatc data. Fields marked with an \* are mandatory.
- 3. Click *Next*.

Configuration of EGR-LicenseClient is now complete and the software can be used.

#### **2.2 Installing licenses**

1. Please select the *Add license key* option and click *Next*.

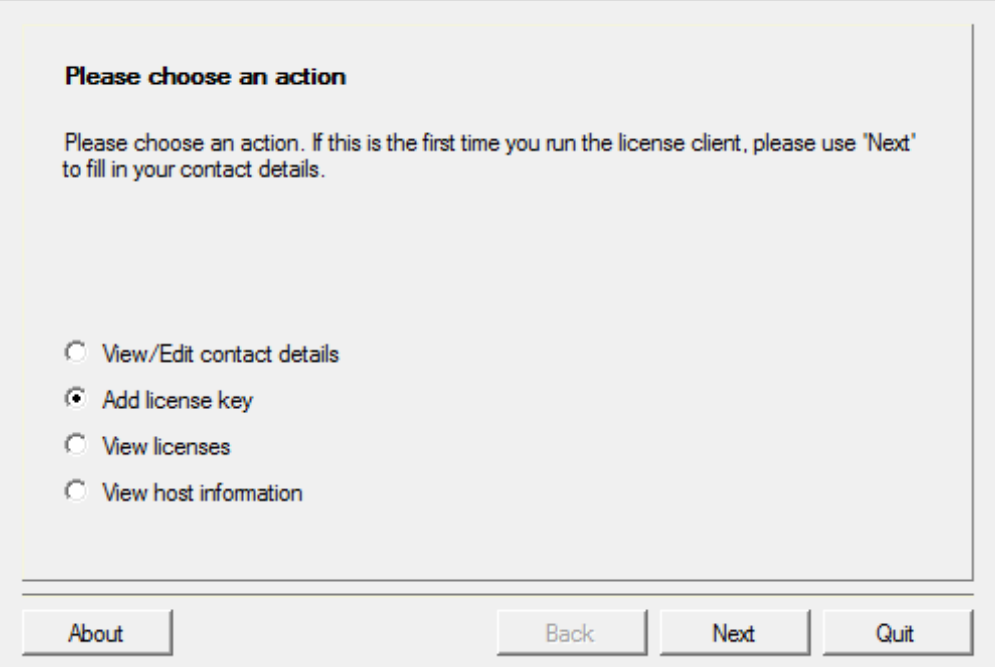

Now enter the license key that you obtained from the distributor and click "next". The application will now establish a link to the server in order to activate the license. This process can take a few seconds.

**PLEASE NOTE:** Before you can activate a basis application using EGR-LicenseClient, you must first install the application.

Trying to activate a license for a program that has not been installed will prompt a corresponding error message.

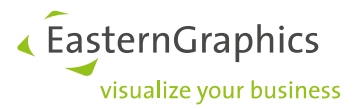

If the installation has been completed successfully, a message to that effect will appear. The license will be installed directly into the basic program and can be used immediately.

Click *Next* to return to the starting page. The *View licenses* screen provides an overview of your pending licenses and licenses that you have activated.

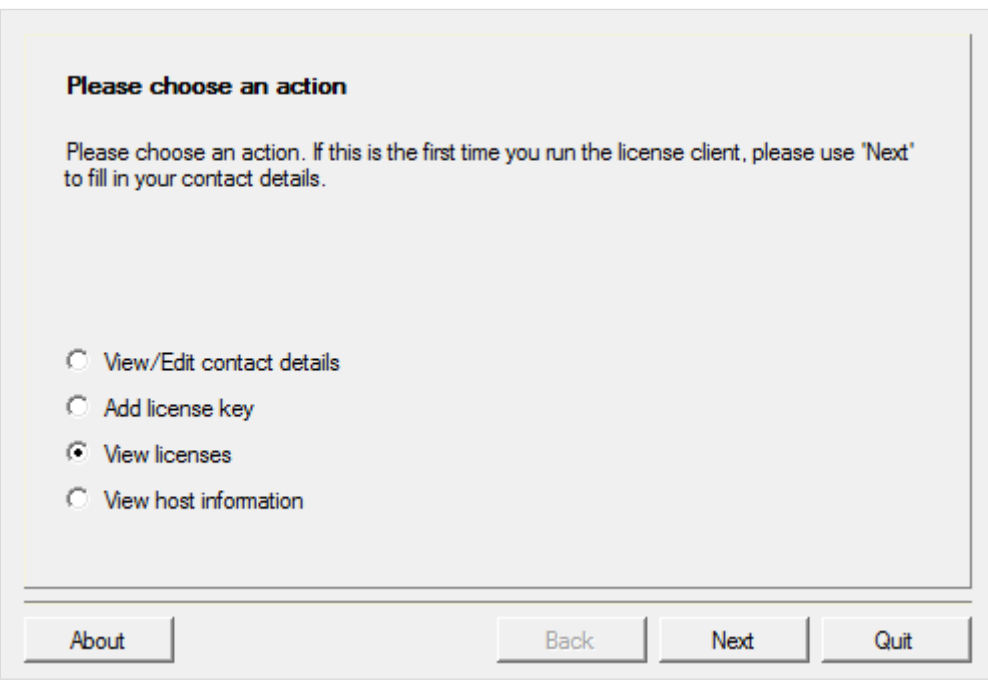

**PLEASE NOTE:** If you want to use licenses that are valid only for limited time periods, please contact [licensing@easterngraphics.com.](mailto:licensing@easterngraphics.com) You will receive a license file which has to be copied into your program directory.

### **3 Contact Information**

Do you have further questions about our software? Although we make every effort to ensure that the quality of our products is always improving, problems and questions can nevertheless arise. In such cases we are always prepared to provide assistance, and ask that you contact the relevant support department.

# *C* [Support](http://www.easterngraphics.com/en/support.html) **C** [Partners](http://www.easterngraphics.com/en/international.html#c180)

**PLEASE NOTE:** With a click on *View host information*, information on your system is displayed. In case of problems, those details can be sent to our support.

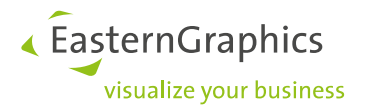

#### **Legal remarks**

© EasternGraphics GmbH | Albert-Einstein-Straße 1 | 98693 Ilmenau | GERMANY

This work (whether as text, file, book or in other form) is copyright. All rights are reserved by EasternGraphics GmbH. Translation, reproduction or distribution of the whole or parts thereof is permitted only with the prior agreement in writing of EasternGraphics GmbH.

EasternGraphics GmbH accepts no liability for the completeness, freedom from errors, topicality or continuity of this work or for its suitability to the intended purposes of the user. All liability except in the case of malicious intent, gross negligence or harm to life and limb is excluded.

All names or descriptions contained in this work may be the trademarks of the relevant copyright owner and as such legally protected. The fact that such trademarks appear in this work entitles no-one to assume that they are for the free use of all and sundry.